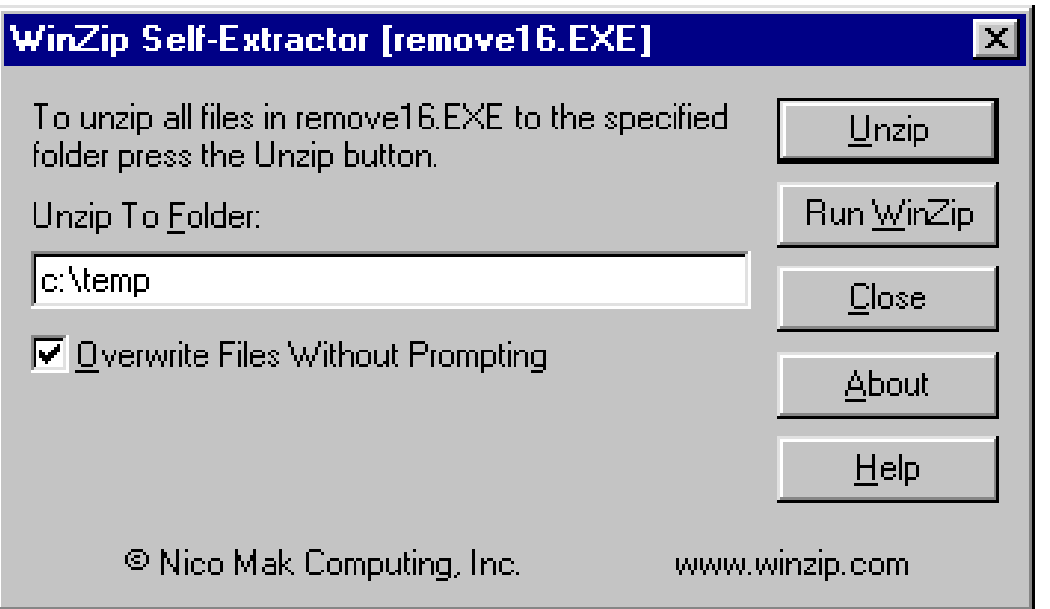

Click Unzip to extract the 16 bit INFOconnect uninstall utility to the c:\temp directory.

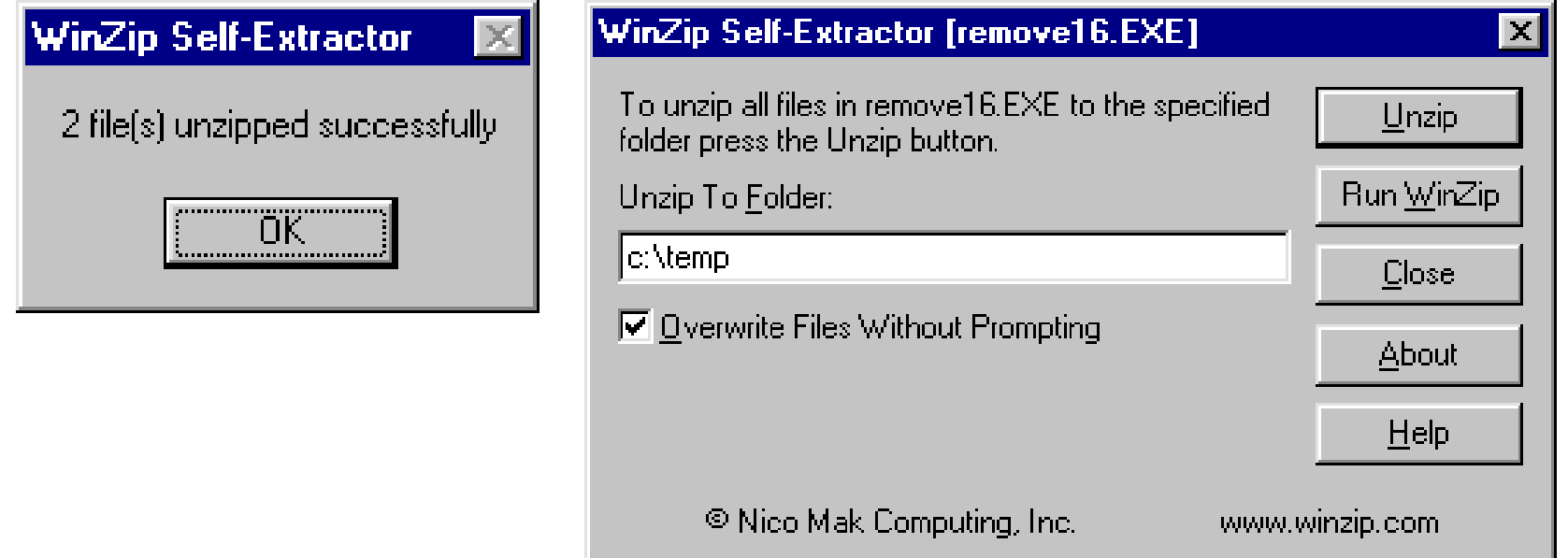

2 Click OK on the WinZip Self-Extractor dialogue box and click Close on the WinZip Self-Extractor [remove16.EXE dialogue box.

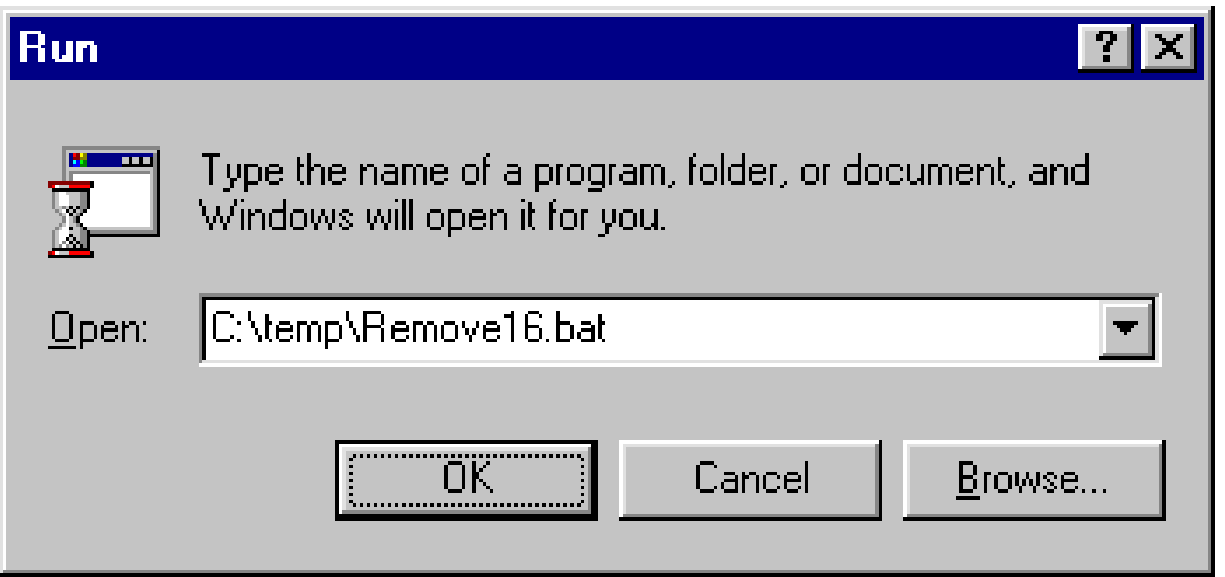

#### Start C:\temp\Remove16.bat to uninstall the 16 bit INFOconnect.

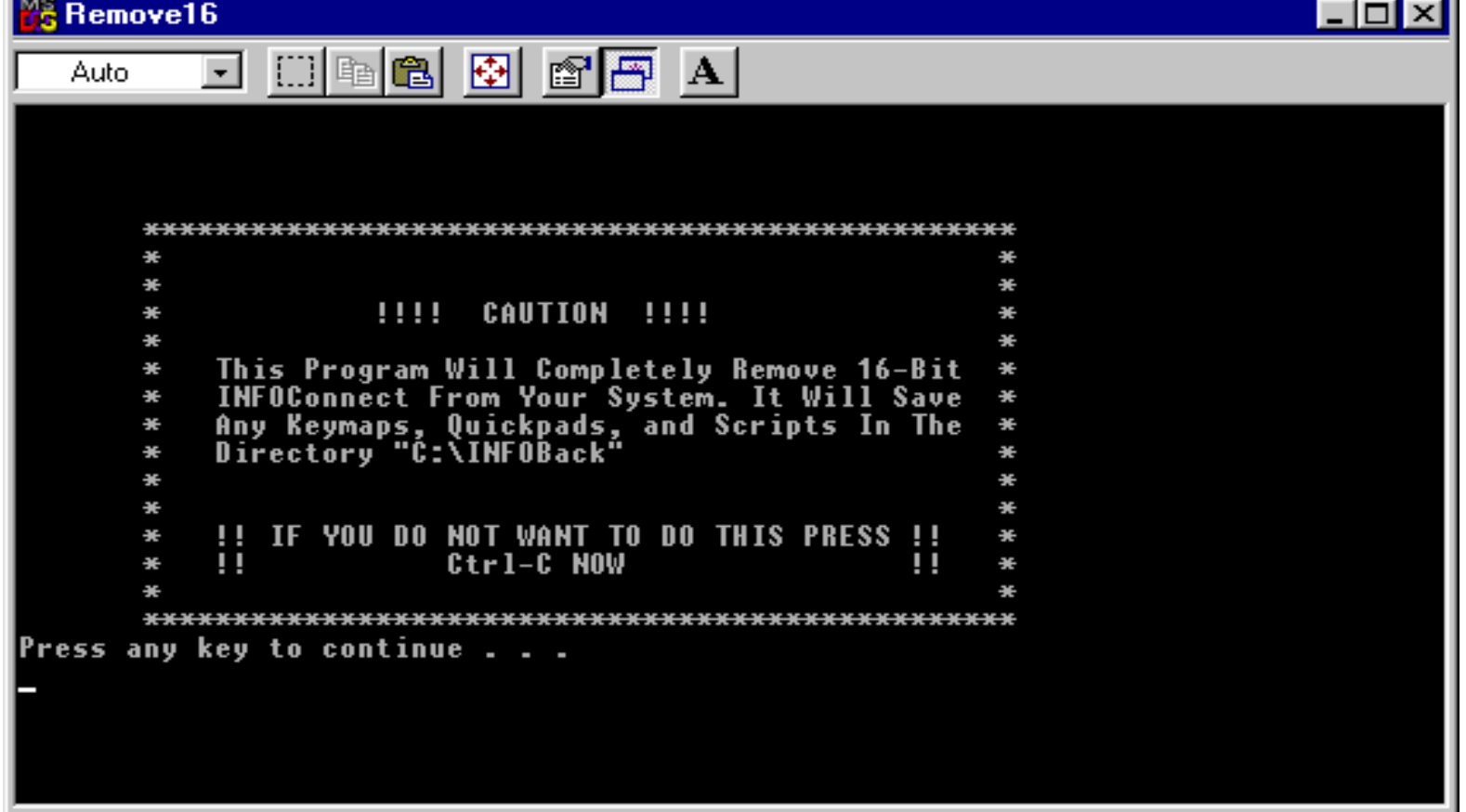

 $\overline{4}$ Press any key on the keyboard to continue with the uninstall.

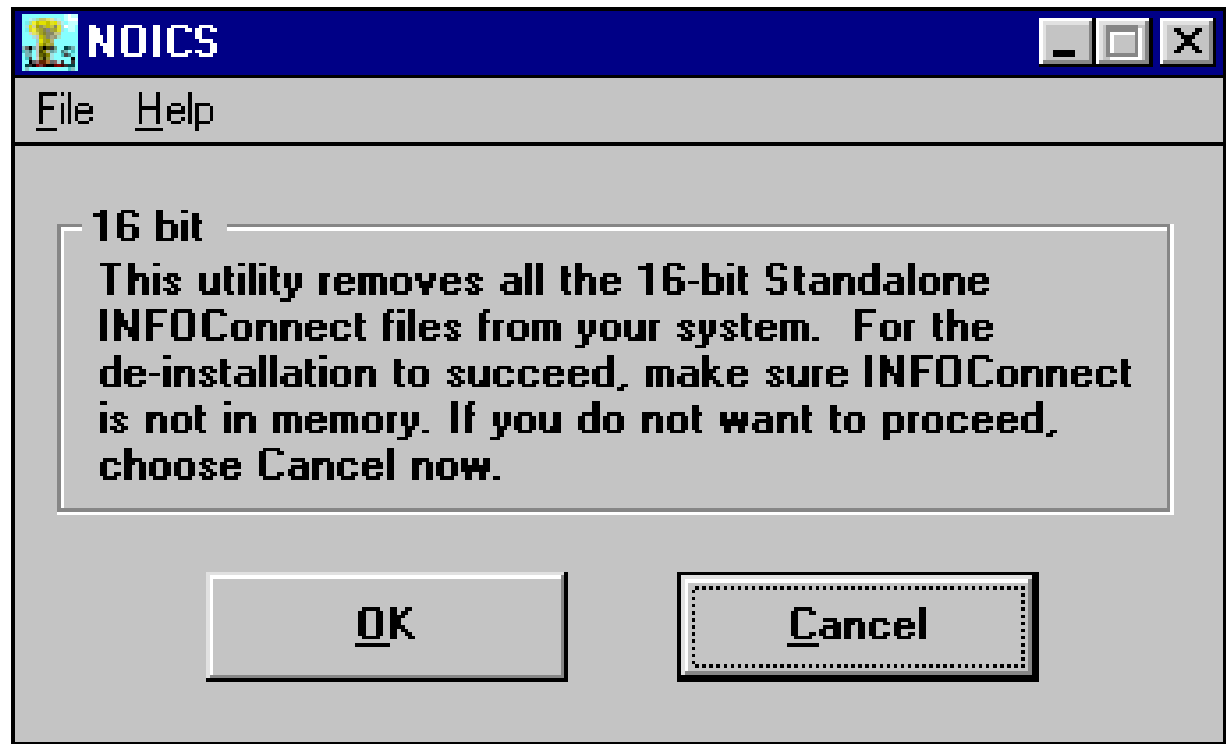

#### Click on OK.

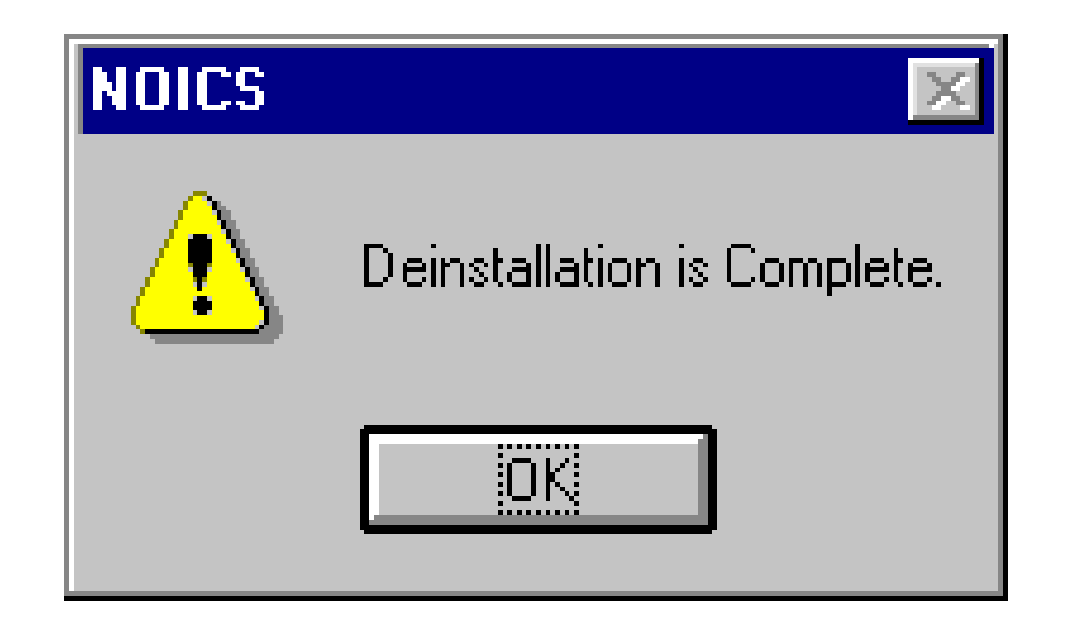

#### Click on OK.

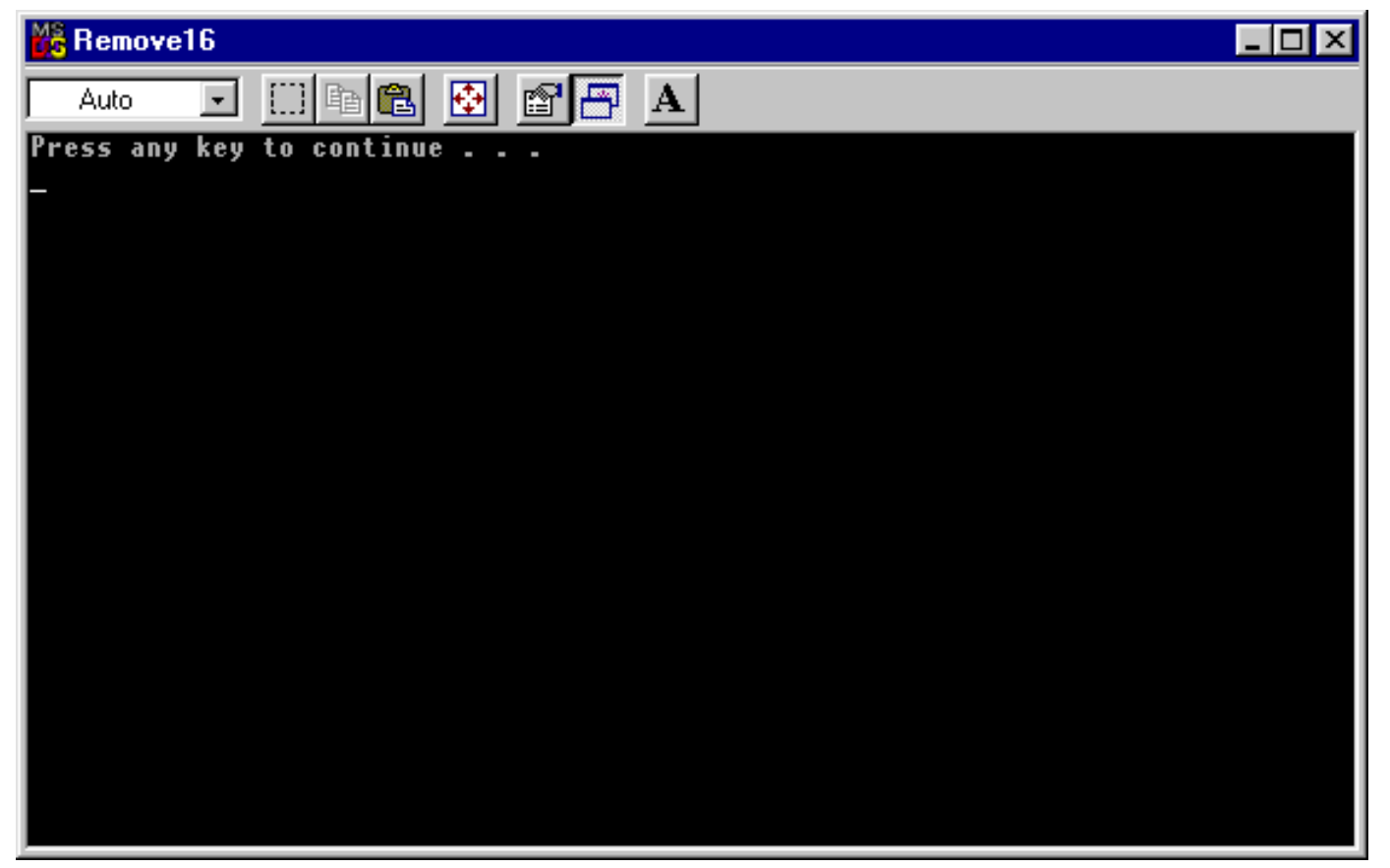

Press any key on the keyboard to continue the uninst

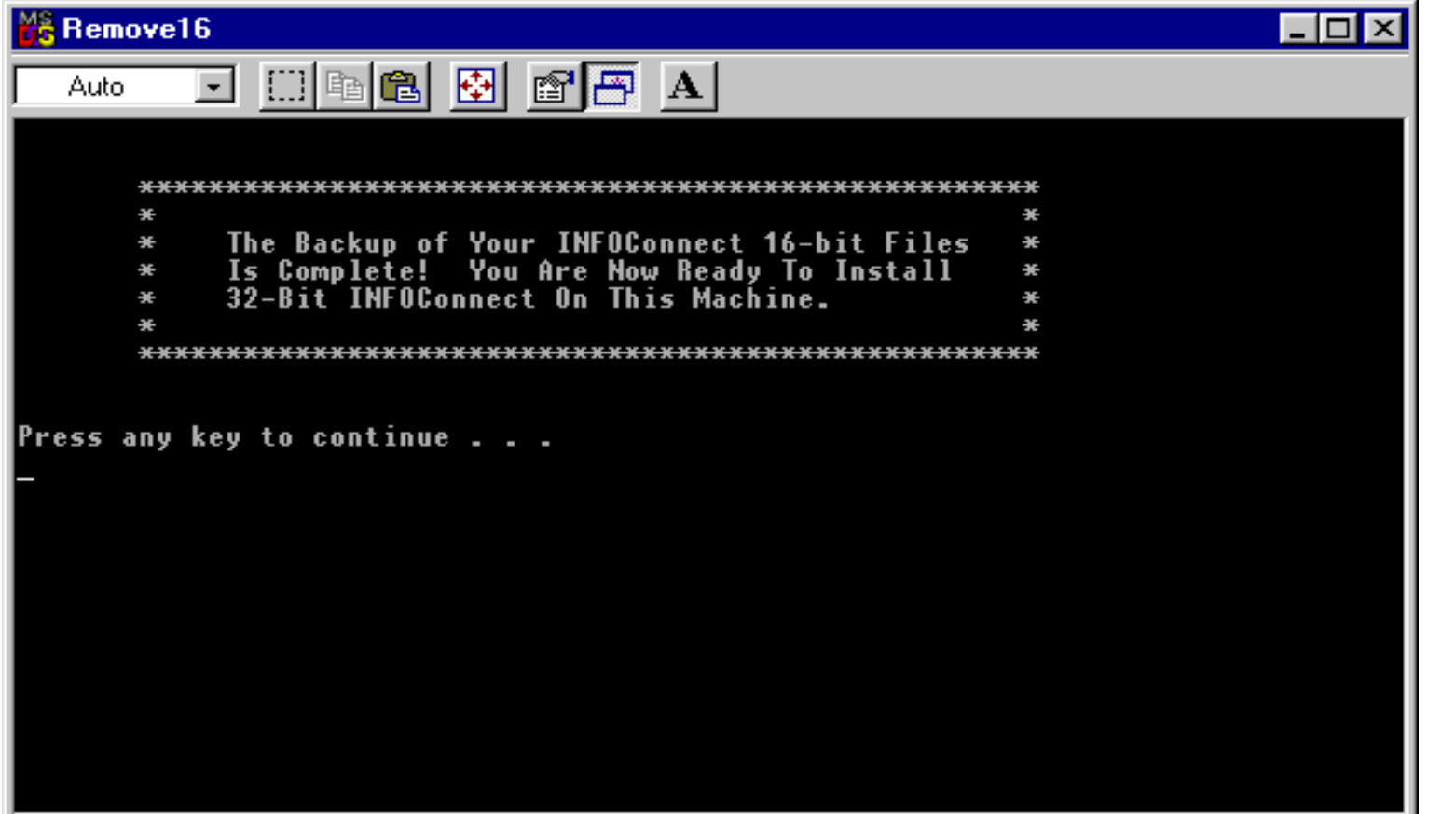

Press any key on the keyboard to continue the **g**ninst

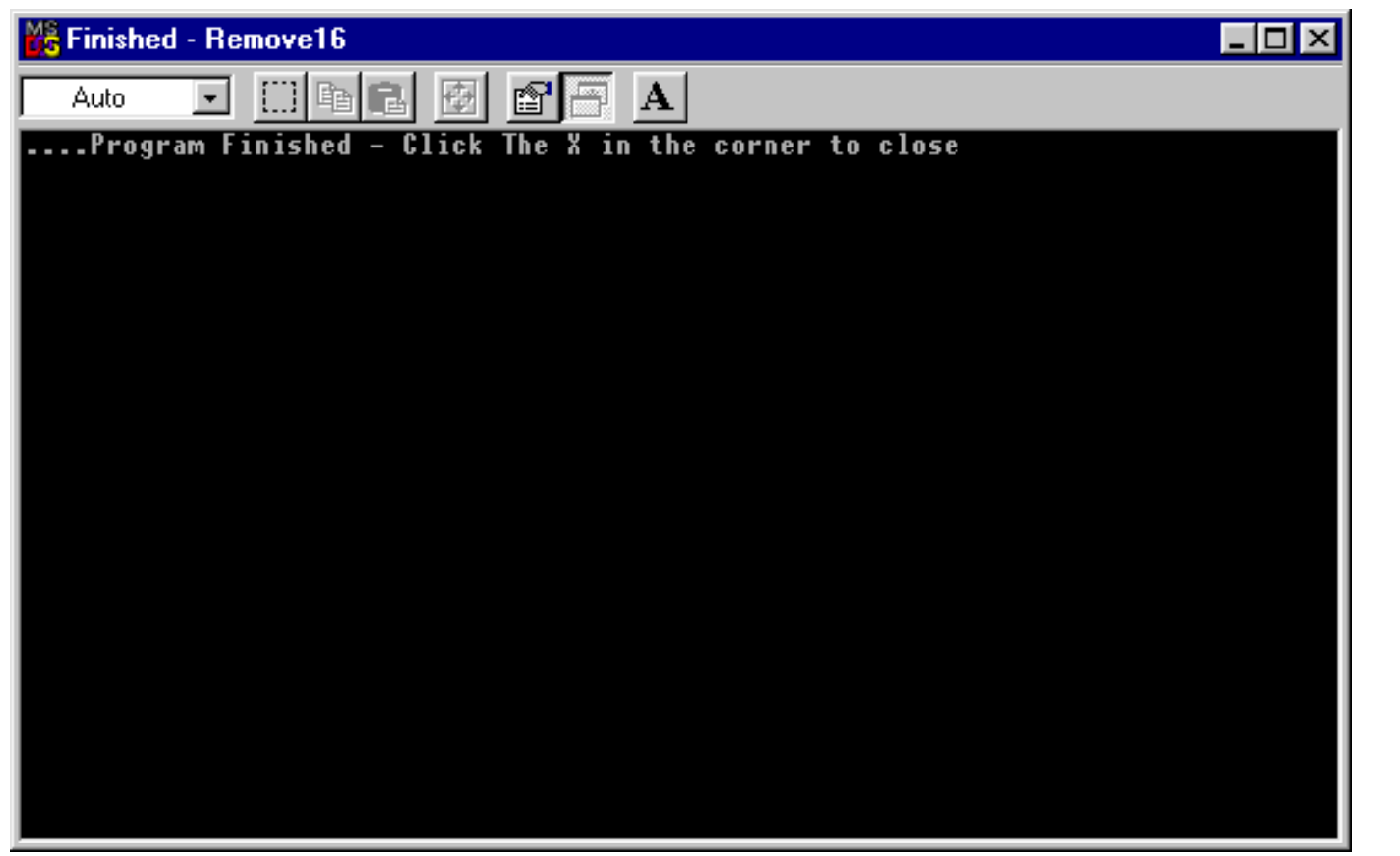

 $\partial$ Close the window by clicking the X in the upper right corner.